Vizerektorat für Lehre und klinische Veterinärmedizin Veterinärmedizinische Universität Wien

+43 1 25077–1015 vrlk@vetmeduni.ac.at Veterinärplatz 1, 1210 Wien

vetmeduni.ac.at

Seite 1/15

### Anleitung zur Onlinebewerbung zum Aufnahmeverfahren für das Studienjahr 2024/25

22.02.2024

#### Inhaltsverzeichnis

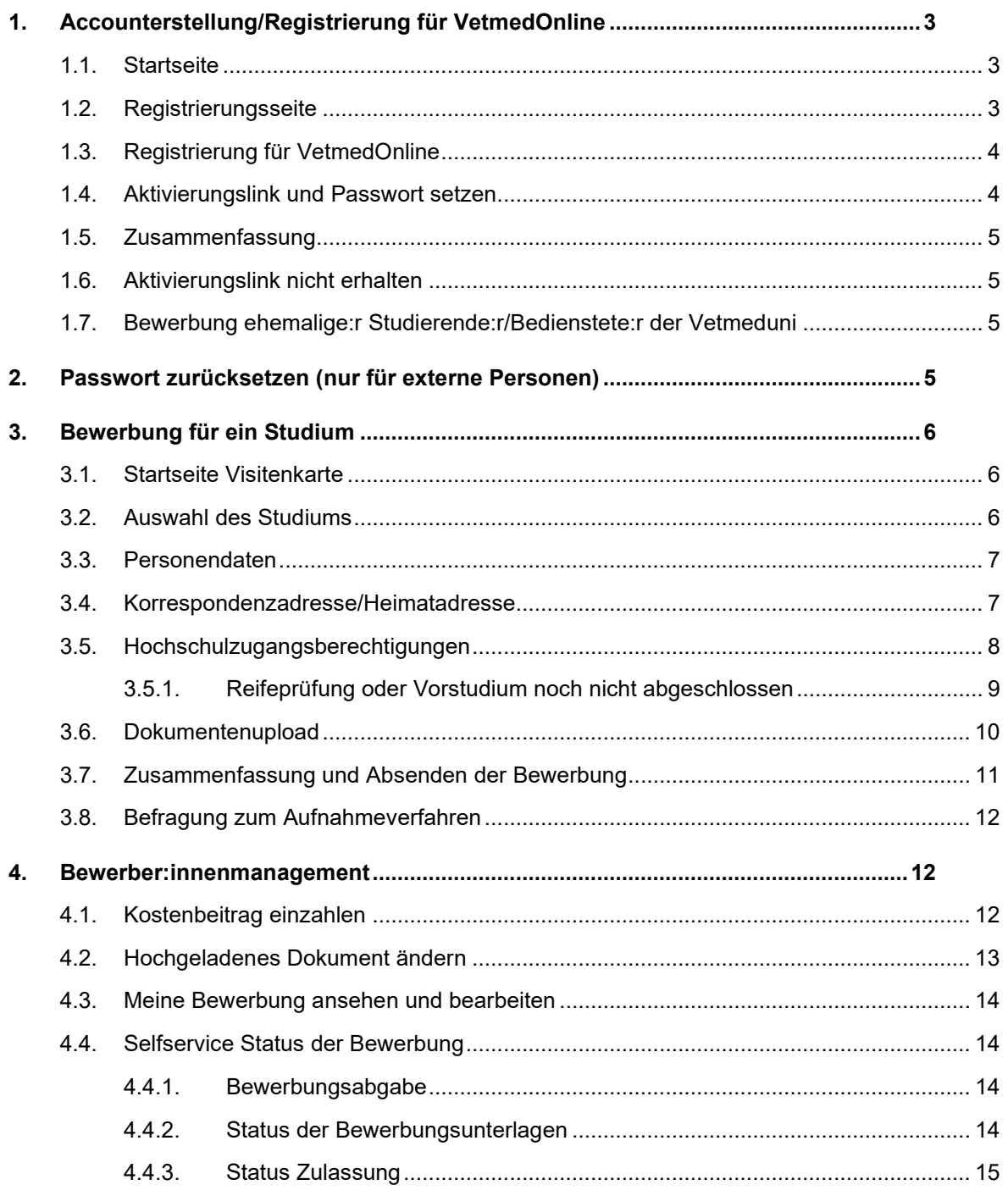

#### <span id="page-2-0"></span>**1. Accounterstellung/Registrierung für VetmedOnline**

Bedienstete und Studierende der Veterinärmedizinischen Universität Wien können Punkt 1 dieser Dokumentation (Accounterstellung/Registrierung für VetmedOnline) überspringen. Für diese Personen ist die Applikation "Meine Bewerbungen" in ihrer Visitenkarte/Applikationsansicht freigeschaltet.

Studierende und Bedienstete können daher mit Punkt 3 dieser Dokumentation ("Bewerbung für ein Studium") starten.

Folgende Browser werden unterstützt: Microsoft EDGE, Google CHROME, Apple SAFARI und O. Mozilla FIREFOX. Bitte kontrollieren Sie, ob Ihr Browser aktuell ist. Die Bilder stammen aus einem Testsystem und können daher geringfügig von Ihrer Ansicht abweichen! **Wir empfehlen, die Registrierung und Bewerbung für ein Studium auf einem PC oder Laptop durchzuführen.** 

Der Link für VetmedOnline lautet**:<https://online.vu-wien.ac.at/>**

#### **Sie müssen zuerst einen Account erstellen, bevor Sie sich für ein Studium bewerben können!**

Willkommen! **VetmedOnline It: dat Camp**<br>Veterinärmedizinischen U

#### <span id="page-2-1"></span>**1.1. Startseite**

Für die Registrierung zum Aufnahmeverfahren 2024/2025 klicken Sie bitte "Weiter ohne Anmeldung", Sie werden zu einer neuen Seite weitergeleitet.

#### <span id="page-2-2"></span>**1.2. Registrierungsseite**

Um einen VetmedOnline Account zu erhalten, müssen Sie sich zunächst registrieren. Wählen Sie bitte "Zur Registrierung" aus.

• Die **Registrierung** für einen Account erfolgt auf der Seite:

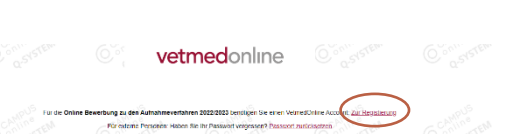

<https://online.vuwien.ac.at/VUWonline/wbselbstregPerson.register>

**Der Registrierungslink ist von 04.03.2024, 10:00 Uhr, bis 21.05.2024, 23:59 Uhr, aktiv**

#### <span id="page-3-0"></span>**1.3. Registrierung für VetmedOnline**

- Bitte geben Sie hier Ihre Daten ein und überprüfen Sie diese auf Richtigkeit!
- Falls Sie bereits an einer anderen österreichischen Universität oder an der Vetmeduni studieren oder studiert haben, geben Sie bitte Ihre Matrikelnummer bekannt. Dies vereinfacht die Bearbeitung Ihrer Registrierung.
- Klicken Sie auf "Daten bestätigen", es erscheint folgender Bildschirm:

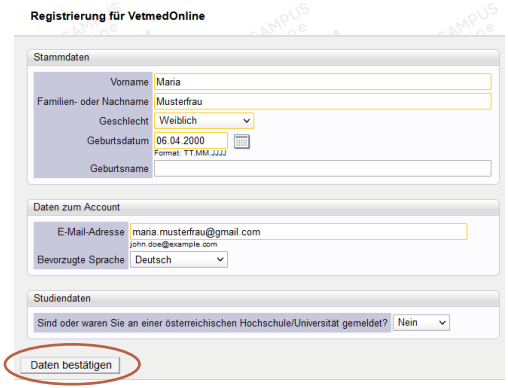

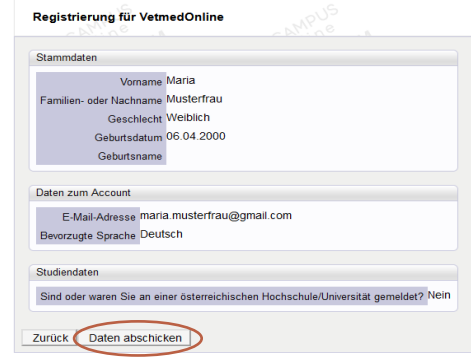

#### schließen Sie die Registrierung ab. Nach Abschluss der Registrierung erhalten Sie an die von Ihnen angegebene E-Mail-Adresse einen Aktivierungslink. Die **Zusendung des Aktivierungslinks** kann bis zu 5 Minuten dauern.

Klicken Sie nun auf "Daten abschicken". Damit

#### <span id="page-3-1"></span>**1.4. Aktivierungslink und Passwort setzen**

- Bitte kopieren Sie den Aktivierungslink aus der zugesendeten E-Mail in die Adresszeile Ihres Browser.
- Sie werden aufgefordert ein Passwort zu setzen.

Sie können sich mit dem von VetmedOnline zugewiesenen Benutzernamen ODER mit Ihrer bei der Registrierung angegebenen E-Mail-Adresse als Benutzername anmelden!

#### Bitte wählen Sie ein **sicheres Passwort**!

Erforderliche Kriterien:

- min. 8, max. 40 Zeichen,
- Buchstaben nur in Kleinschreibung,
- mindestens 3 Buchstaben,
- mindestens 1 Ziffer.
- mindestens 1 Sonderzeichen (also ohne Ziffern und Buchstaben),
- darf nicht Ihren Vornamen, Familiennamen, Benutzernamen oder Ihr Geburtsdatum enthalten.

Wenn Sie ein Passwort ausgewählt haben, können Sie sich mit dem Button "Registrierung **abschließen"** in VetmedOnline anmelden.

#### <span id="page-4-0"></span>**1.5. Zusammenfassung**

Ihre registrierte E-Mail-Adresse ist auch Ihre Login Möglichkeit!

Wenn Sie "Weiter" klicken, werden Sie in VetmedOnline angemeldet und können sich in der Applikation "Meine Bewerbungen" für ein Studium bewerben.

#### <span id="page-4-1"></span>**1.6. Aktivierungslink nicht erhalten**

- Falls Sie keine E-Mail mit dem Aktivierungslink erhalten, kann dies verschiedene Gründe haben:
	- Kontrollieren Sie Ihre unerwünschte Post (Junk-E-Mail/Spam) in Ihrem Posteingang.
	- Die E-Mail-Adresse wurde falsch eingegeben (z.B. Tippfehler!).
	- Das Postfach ist voll und es können keine E-Mails mehr zugestellt werden.
	- Die Registrierung wurde nicht komplett abgeschlossen.

Trifft keine dieser Ursachen zu, wenden Sie sich an: [Zulassung@vetmeduni.ac.at](mailto:Zulassung@vetmeduni.ac.at)

#### <span id="page-4-2"></span>**1.7. Bewerbung ehemalige:r Studierende:r/Bedienstete:r der Vetmeduni**

Ehemalige Studierende oder Bedienstete wenden Sich direkt an [Zulassung@vetmeduni.ac.at.](mailto:Zulassung@vetmeduni.ac.at) Wenn Sie ehemalige:r Studierende:r sind, teilen Sie uns bitte Ihre Matrikelnummer mit, wenn Sie ehemalige:r Bedienstete:r der Vetmeduni sind, nennen Sie uns bitte Ihr Geburtsdatum. Nach Überprüfung erhalten Sie anschließend einen Aktvierungslink von uns zugesendet.

#### <span id="page-4-3"></span>**2. Passwort zurücksetzen (nur für externe Personen)**

- Für die Rücksetzung des Passworts benötigen Sie die E-Mail-Adresse mit der Sie sich registriert haben (dieser Schritt gilt nur für externe Personen).
- Unter folgendem **Link** können Sie Ihr Passwort zurücksetzen**: [https://online.vu](https://online.vu-wien.ac.at/VUWonline/pl/ui/$ctx/!wbAev.selfPwdResetIdentifyIdent?pStep)[wien.ac.at/VUWonline/pl/ui/\\$ctx/!wbAev.selfPwdResetIdentifyIdent?pStep](https://online.vu-wien.ac.at/VUWonline/pl/ui/$ctx/!wbAev.selfPwdResetIdentifyIdent?pStep)**=
- Geben Sie Ihre E-Mail-Adresse ein und klicken Sie auf "Weiter".

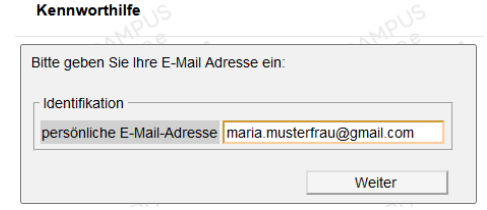

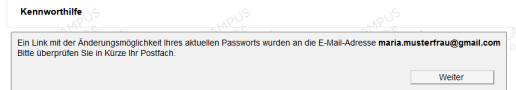

• Sie erhalten eine E-Mail, um Ihr Passwort zurückzusetzen.

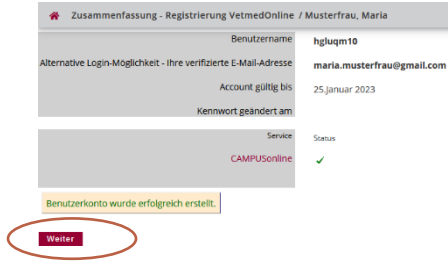

#### <span id="page-5-0"></span>**3. Bewerbung für ein Studium**

#### <span id="page-5-1"></span>**3.1. Startseite Visitenkarte**

• Sobald Sie die Registrierung erfolgreich abgeschlossen haben und sich in VetmedOnline einloggen, gelangen Sie auf Ihre Visitenkarte.

Bedienstete und Studierende der Veterinärmedizinischen Universität Wien haben die Applikation "Meine Bewerbungen" in ihrer Visitenkarte/ Applikationsansicht bereits freigeschaltet.

- Klicken Sie auf "Meine Bewerbungen".
- Sie gelangen nun zur allgemeinen Informationsseite "Studienbeginn". In einigen Kategorien können Sie relevante Informationen
- einsehen, wenn sie auf den Informationsbutton klicken.
- Klicken Sie auf "Weiter".

#### <span id="page-5-2"></span>**3.2. Auswahl des Studiums**

Es stehen die Studien

- Diplomstudium Veterinärmedizin (UI 209),
- Bachelorstudium Biomedizin und Biotechnologie (UI 033 658),
- Masterstudium Mensch-Tier Beziehung IMHAI (UI 066 222),
- Masterstudium Vergleichende Biomedizin (UI 066 681),
- Masterstudium Digitalisierung im Tiergesundheitsmanagement – Precision Animal Health (UI 066 224) und
- Quereinstieg Veterinärmedizin (UI 299Q Voraussetzung Nachweis 90 bzw. 120 ECTS in einem Studium der Veterinärmedizin) zur Auswahl.
- Pro Studienwerber:in ist nur eine Bewerbung für ein Diplom- oder Bachelorstudium bzw. für nur ein Masterstudium an der Vetmeduni zulässig.
- Unter ["Weitere Informationen"](https://www.vetmeduni.ac.at/studium/aufnahmeverfahren) finden Sie alle Informationen zum Aufnahmeverfahren des jeweiligen Studiums.
- Klicken Sie auf "Weiter".

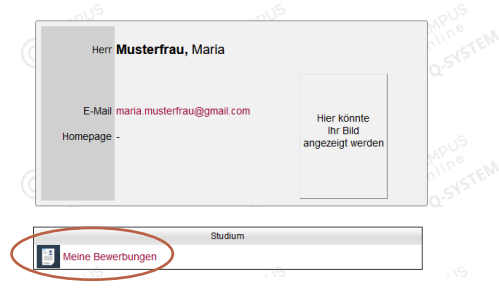

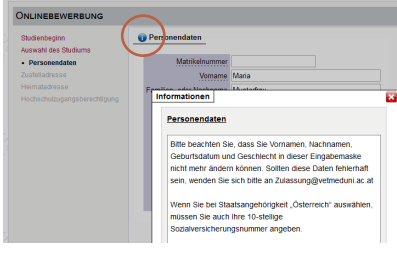

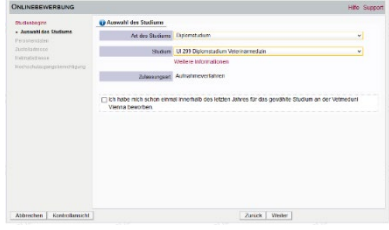

#### <span id="page-6-0"></span>**3.3. Personendaten**

Bitte beachten Sie, dass Sie die bei der Registrierung erfolgten Eingaben zu Vornamen, Nachnamen, Geburtsdatum und Geschlecht in dieser Eingabemaske nicht mehr ändern können.

- Im Feld "Sozialvers.Nr." ist nur eine österreichische Sozialversicherungsnummer einzugeben. Wenn Sie keine österreichische Sozialversicherungsnummer haben, lassen Sie das Feld frei.
- Wenn Sie bei Staatsangehörigkeit "Österreich" angeben, ist die österreichische Sozialversicherungsnummer ein Pflichtfeld. Diese setzt sich aus einer 10-stelligen Nummer, die Ihr Geburtsdatum beinhaltet zusammen, und ist auf Ihrer E-Card ersichtlich.

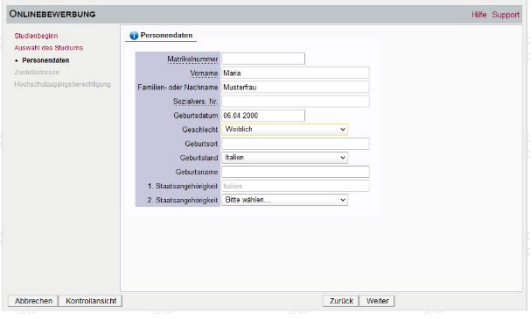

Österreichische Staatsangehörige, die keine österreichische Sozialversicherungsnummer besitzen, müssen alternativ einen anderen Staat bei der Staatsangehörigkeit angeben (z.B.

Staat des aktuellen Wohnsitzes im Ausland, z.B. Italien), damit die Bewerbung fortgesetzt werden kann!

Bei fehlerhaften Eingaben, wenden Sie sich bitte an die Mitarbeiter:innen der Zulassung [\(Zulassung@vetmeduni.ac.at\)](mailto:Zulassung@vetmeduni.ac.at).

#### <span id="page-6-1"></span>**3.4. Korrespondenzadresse/Heimatadresse**

- Geben Sie Ihre Korrespondenzadresse (Zustelladresse/Studienadresse) ein.
- Wenn die Korrespondenzadresse und Ihre Heimatadresse (Herkunftsadresse) übereinstimmen, wählen Sie die Checkbox.
- Die Angaben zu Postleitzahl (PLZ), Ort und Land sind Pflichtfelder.
- Klicken Sie auf "Weiter".
- Falls die Korrespondenzadresse nicht übereinstimmt und die Checkbox nicht aktiviert ist, muss erneut die Adresse als Heimatadresse angegeben werden (z.B. Heimatadresse in Italien, aktuelle Korrespondenzadresse in Wien).

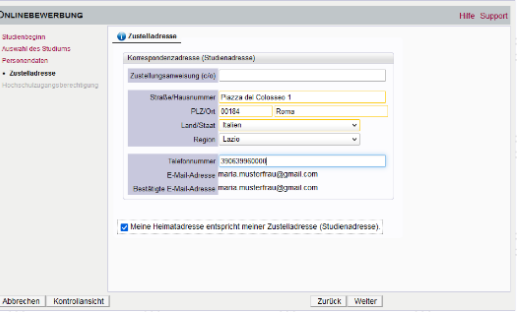

- Wenn die Heimatadresse von der Korrespondenzadresse abweicht, geben Sie nun die Heimatadresse ein.
- Für eine optimale Kommunikation geben Sie uns eine Telefonnummer bekannt.

#### <span id="page-7-0"></span>**3.5. Hochschulzugangsberechtigungen**

• Bitte geben Sie hier die höchste abgeschlossene Ausbildung an, die Sie zum Studieren an einer Universität/Hochschule berechtigt.

Für Bachelor- oder Diplomstudium: Reifeprüfung, ausländische Reifeprüfung, IB Diploma, Europäisches Baccalauréat, Masterstudien: (ausländische) postsekundäre Bildungseinrichtung

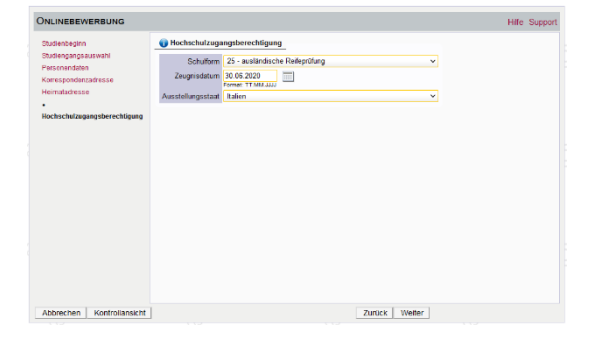

Bewerber:innen, die ihre **Hochschulreife nicht in Österreich** erlangt haben, können folgende Schulformen auswählen:

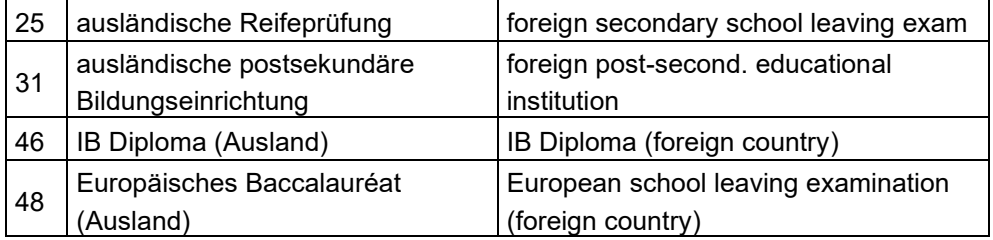

Bewerber:innen für **Masterstudien**, geben im Feld Hochschulreife an, ob das **Vorstudium in Österreich oder im Ausland** absolviert wurde:

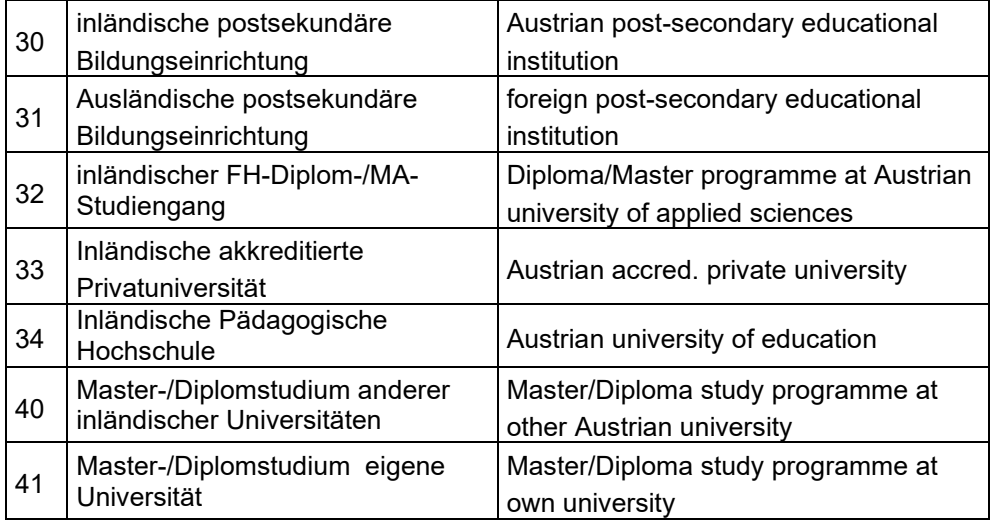

#### **Der Ausstellungstaat kann nur geändert werden, wenn einer der oben genannten Abschlüsse ausgewählt wurde.**

#### **Vorstudium noch nicht abgeschlossen**

 $\mathbf\Omega$ 

Falls Sie noch kein Bachelorzeugnis besitzen, tragen Sie bitte bei "Zeugnisdatum" den 21.05.2024 ein.

<span id="page-8-0"></span>**3.5.1. Reifeprüfung oder Vorstudium noch nicht abgeschlossen** Studienbewerber.innen für das Diplomstudium Veterinärmedizin (UI 209), Bachelorstudium Biomedizin (UI 33 658) und für den Master Vergleichende Biomedizin (UI 066 681) wird empfohlen, die Hochschulzugangsberechtigung bzw. das Zeugnis des Vorstudiums bis 20.08.2024 im Bewerber:innenmanagement hochzuladen. Sollten Sie bis zu Ihrem persönlichen Zulassungstermin über kein entsprechendes Zeugnis verfügen, wenden Sie sich bitte an [zulassung@vetmeduni.ac.at.](mailto:zulassung@vetmeduni.ac.at)

Sollten Sie zum Zeitpunkt der Bewerbung noch über kein Reifeprüfungszeugnis verfügen, geben Sie den 20.08.2024 als Datum der Hochschulzugangsberechtigung an.

Quereinsteiger:innen in das Diplomstudium Veterinärmedizin (UI 299Q) müssen bis zum Ende der Bewerbungsfrist (21.05.2024) den Nachweis über die im Rahmen eines gleichwertigen Veterinärmedizinstudiums abgelegten 90 [ECTS-](https://www.vetmeduni.ac.at/glossar#heading-30)Anrechnungspunkte hochladen. Zum Zeitpunkt der Zulassung ist der Nachweis über 120 ECTS-Anrechnungspunkte vorzulegen.

Studienbewerber:innen für die Masterstudien Mensch-Tier Beziehung - IMHAI (UI 066 222) und Digitalisierung im Tiergesundheitsmanagement – Precision Animal Health (UI 066 224) müssen bis zum Ende der Bewerbungsfrist (21.05.2024) den Nachweis des Vorstudiums im Bewerber:innenmanagement hochladen. Liegt zum Ende der Bewerbungsfrist noch kein Studienabschluss vor, ist der Nachweis über bereits erbrachte Studienleistungen in Form eines Transcript of Records (beim Masterstudium Precision Animal Health bitte mit gewichtetem Notendurchschnitt) und des zugehörigen Curriculums in deutscher oder englischer Sprache vorzulegen.

#### <span id="page-9-0"></span>**3.6. Dokumentenupload**

Nachstehend angeführte Dokumente KÖNNEN/MÜSSEN im Rahmen der Bewerbung hochgeladen werden:

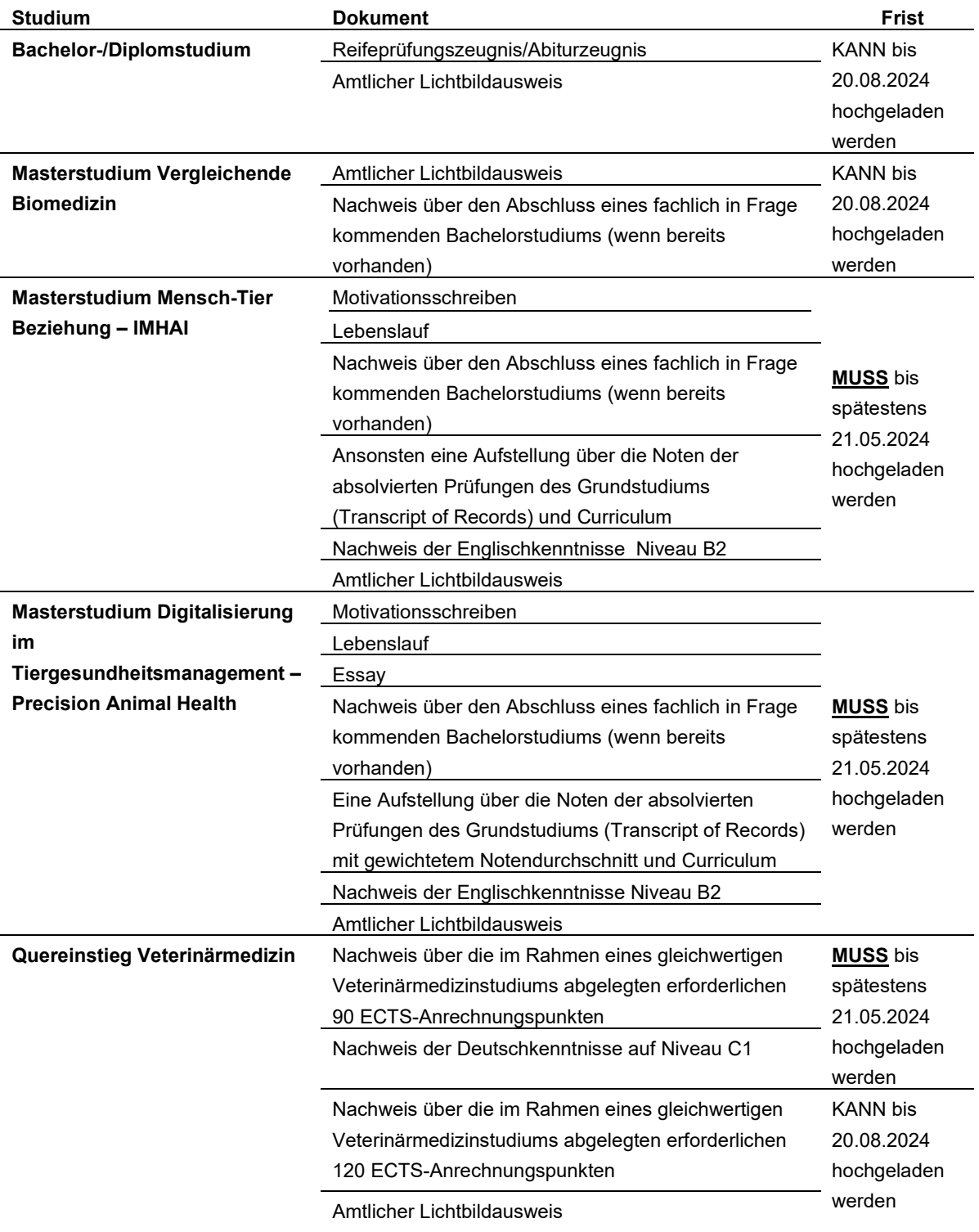

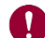

Bitte beachten Sie:

- Es können nur pdf-Dokumente mit einer **maximalen Größe von 5MB** hochgeladen werden.
- Falls das Limit überschritten wird, versuchen Sie Qualität des Scans zu reduzieren. Es gibt Freeware für das Verkleinern von Dokumenten.
- Es kann jeweils nur ein Dokument pro Upload hochgeladen werden. Dokumente, welche aus 2 oder mehr Seiten bestehen, müssen zu einem Dokument zusammengefügt werden.
- Wenn Sie ein falsches Zeugnis hochgeladen haben, können Sie das Dokument im Nachgang korrigieren – siehe Kapitel 4.2. [Hochgeladenes Dokument ändern.](#page-12-0)
- [Die Bewerbun](#page-12-0)g für das Diplom- und Bachelorstudium sowie für das Masterstudium Vergleichende Biomedizin ist auch ohne Upload von Dokumenten möglich. Die Dokumente KÖNNEN bis zur angegebenen Frist hochgeladen werden.

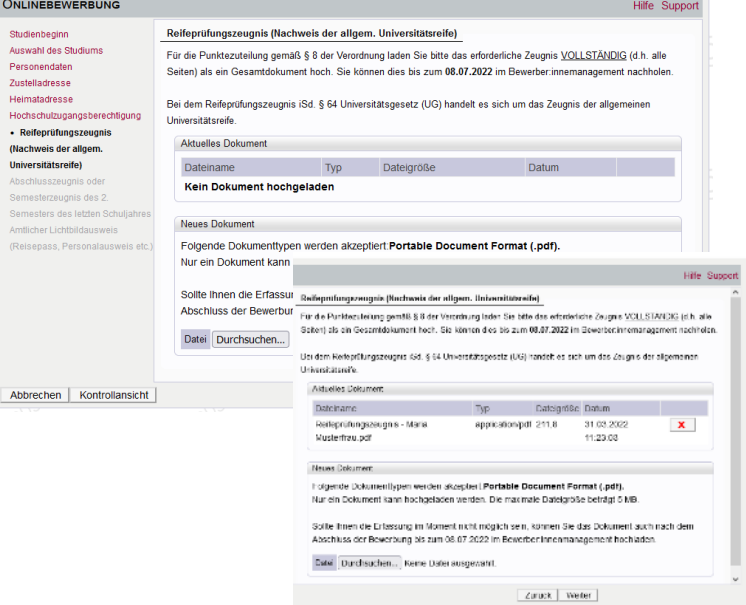

- Bei der Bewerbung für die Masterstudien Mensch-Tier Beziehung – IMHAI und Digitalisierung im Tiergesundheitsmanagement – Precision Animal Health sowie für den Quereinstieg in ein höheres Fachsemester des Diplomstudiums Veterinärmedizin MÜSSEN die entsprechenden Dokumente bis zum Ende der Bewerbungsfrist (21.05.2024) hochgeladen werden.
- Unter "aktuelles Dokument" sehen Sie das hochgeladene Dokument.

#### <span id="page-10-0"></span>**3.7. Zusammenfassung und Absenden der Bewerbung**

• Die letzte Seite ist eine Zusammenfassung Ihrer Bewerbung. Bitte notieren Sie die **Antragsnummer**  im Titel, diese wird für den Kostenbeitrag im [Kapitel 4.1 Kostenbeitrag einzahlen](#page-11-2)  benötigt.

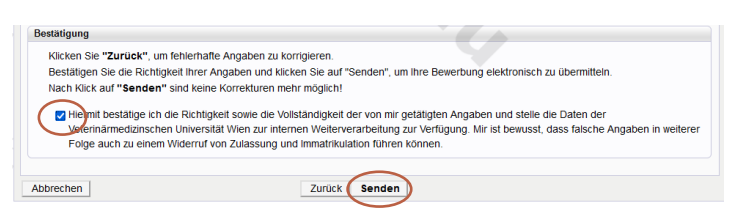

Klicken Sie auf "Senden", um die Bewerbung abzusenden.

Erst beim Bestätigen der Checkbox und mit Betätigen des "**Senden**" Buttons **senden Sie die Bewerbung** ab!

#### <span id="page-11-0"></span>**3.8. Befragung zum Aufnahmeverfahren**

- Bachelor- und Diplomstudium: Sie werden nun aufgefordert die im Auftrag des Bundesministeriums für Wissenschaft und Forschung durchgeführte Umfrage, auszufüllen. Die Umfrage ist selbstverständlich anonym.
- Masterstudien: Sie werden aufgefordert eine Umfrage der Vetmeduni auszufüllen. Die Umfrage ist selbstverständlich anonym.

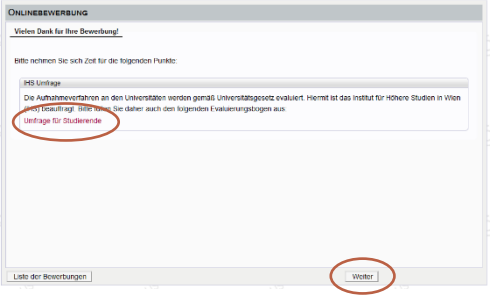

 $\bigodot$ 

#### <span id="page-11-1"></span>**4. Bewerber:innenmanagement**

- Wenn Sie die Bewerbung abgesendet und die Umfragen ausgefüllt haben, gelangen Sie in das Bewerber:innenmanagement.
- Hier können Sie den Status der einzelnen Dokumente ansehen und Dokumente nachträglich hochladen oder bereits hochgeladene Dokumente austauschen.

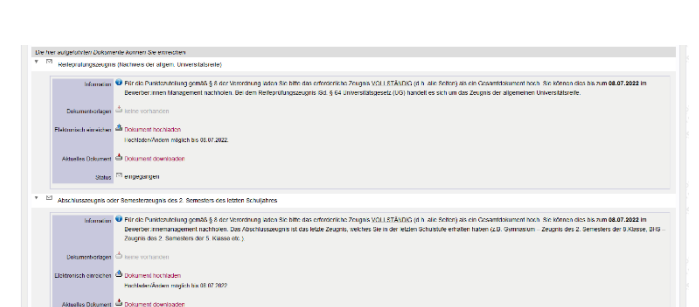

.<br>@ 07.03.202

• Unter dem Punkt Dokumente finden Sie auch die **Zahlungsinformationen für den Kostenbeitrag.**

and the state of the financ<mark>ial engage</mark>

**Bease**)

#### <span id="page-11-2"></span>**4.1. Kostenbeitrag einzahlen**

- Zahlen Sie den Kostenbeitrag nach Absenden der Bewerbung ein.
- Der **Kostenbeitrag** muss bis **spätestens 27.05.2024** an der Universität **eingelangt** sein.
- Die Daten für die Zahlung des Kostenbeitrags finden Sie im Bewerber:innenmanagement.
- **Zahlungsreferenz ist Ihre persönliche Antragsnummer!**

Ihre individuelle Antragsnummer startet mit 1-XXXXXXXXXX (gelb markiert).

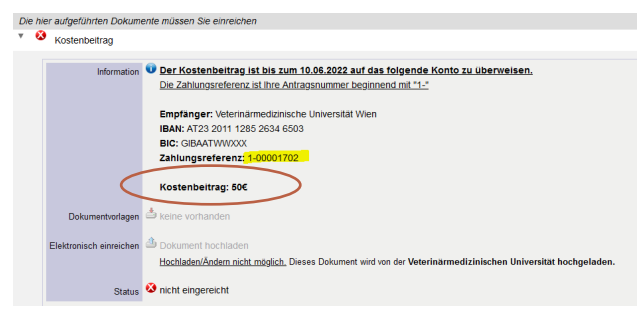

#### • **Auslandsüberweisungen:**

- − Klären Sie mit Ihrem Bankinstitut, ob Spesen bei der Überweisung des Kostenbeitrags abgezogen werden. Stellen Sie in einem solchen Fall sicher, dass der Kostenbeitrag vollständig einlangt.
- − Unter Umständen kann die Überweisungsdauer mehrere Tage in Anspruch nehmen.

Sobald der Betrag bei uns korrekt eingelangt ist, ändert sich der Status auf "ok". Die Zuweisung der Zahlung kann mehrere Tage in Anspruch nehmen.

#### <span id="page-12-0"></span>**4.2. Hochgeladenes Dokument ändern**

Wenn ein Dokument den Status "nicht ok" erhalten hat oder Sie ein falsches Dokument hochgeladen haben, können Sie dieses selbstständig neu hochladen.

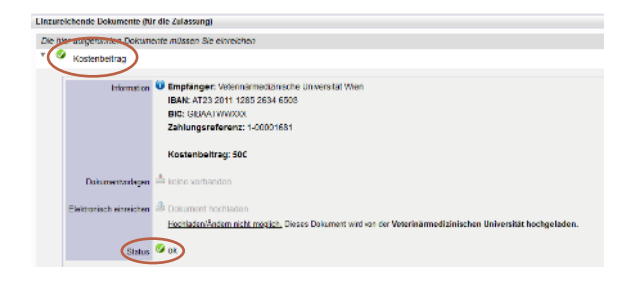

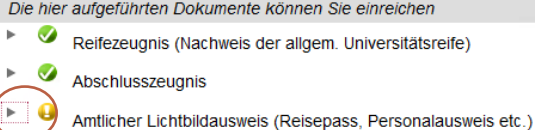

Wenn Sie ein neues Dokument hochladen möchten, ändern Sie bitte den

**Name** 

A Musterausweis.pdf

.<br>weis - Korrektur.pdf

Dokumentennamen, damit dies vom System erkannt wird! z.B. auf "Dokumentenname-Korrektur" oder "Dokumentname\_1"

- Öffnen Sie das fehlerhafte Dokument und wählen Sie "Dokument hochladen".
- Wählen Sie die korrekte Datei aus; das Fenster schließt sich, wenn Sie "Dokument hochladen" auswählen.
- Das neue Dokument wird hochgeladen und der Status des Dokuments ändert sich wieder auf "eingelangt".

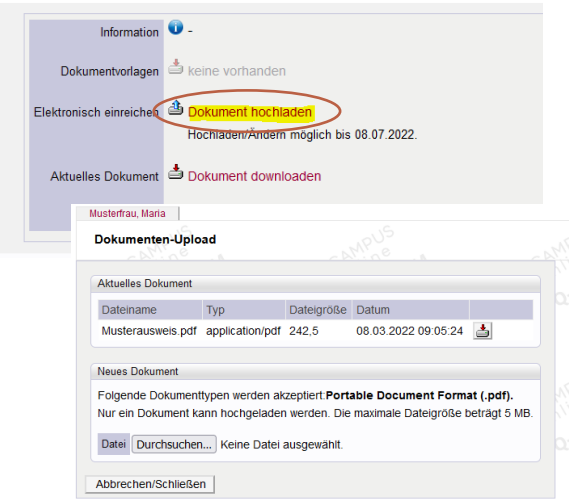

Änderungsdatum

16.02.2021 15:04

Typ

Adobe Acrobat D

 $Gr\ddot{\alpha}Re$ 

43 KR

 $243$  KR

#### <span id="page-13-0"></span>**4.3. Meine Bewerbung ansehen und bearbeiten**

- Melden Sie sich mit Ihrer E-Mail-Adresse und Passwort in VetmedOnline an.
- Wählen Sie die Applikation "Meine Bewerbungen" aus, hier sehen sie Ihren abgegebenen Antrag.
- Klicken Sie auf die Lupe um in die Selfservice Ansicht einzusteigen, hier sehen Sie den Status des Antrags.

# usterfrau, Maria

#### <span id="page-13-1"></span>**4.4. Selfservice Status der Bewerbung**

Bitte beachten Sie, dass die Bearbeitung so schnell wie möglich erfolgt. Die Übersicht dient zum Verständnis des Bewerbungsstatus.

<span id="page-13-2"></span>Über die Lupe gelangen Sie in die Zusammenfassung Ihrer Bewerbung

#### **4.4.1. Bewerbungsabgabe**

• Hier sehen den Status Ihrer Bewerbung und der Bezahlung des Kostenbeitrags.

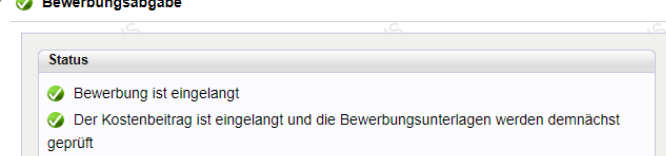

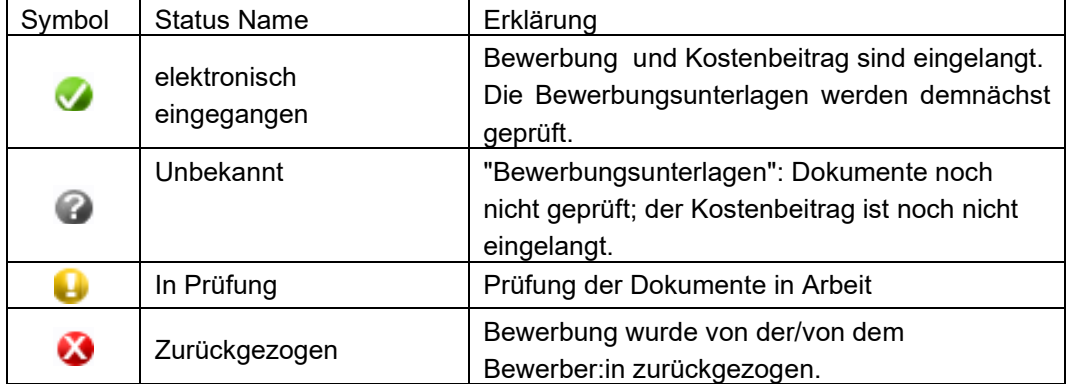

#### <span id="page-13-3"></span>**4.4.2. Status der Bewerbungsunterlagen**

Wenn sich ein Status bei den Dokumenten ändert, werden Sie per E-Mail benachrichtigt.

Details können pro Dokument eingesehen werden.

Die hier aufgeführten Dokumente können Sie einreichen Reifezeugnis (Nachweis der allgem. Universitätsreife)  $\overline{\phantom{a}}$ **d** Abschlusszeugnis

Amtlicher Lichtbildausweis (Reisepass, Personalausweis etc.)

In der Tabelle finden Sie die Erklärung zu

den einzelnen Statuswerten zu den einzelnen Dokumententypen:

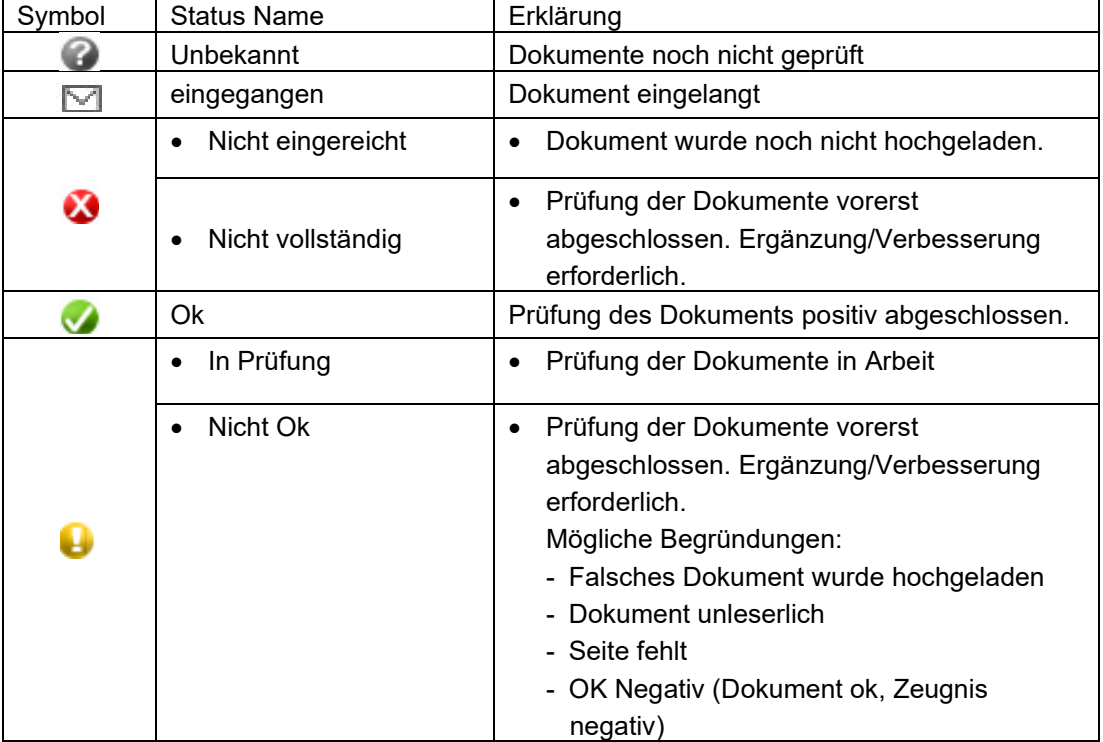

 $\overline{P}$ 

#### <span id="page-14-0"></span>**4.4.3. Status Zulassung**

Unter dem Punkt Zulassung ist der Status der Studienplatzvergabe einsehbar.

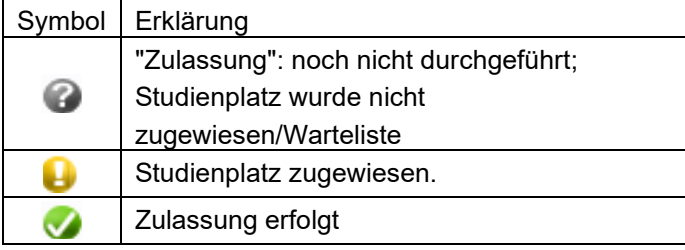

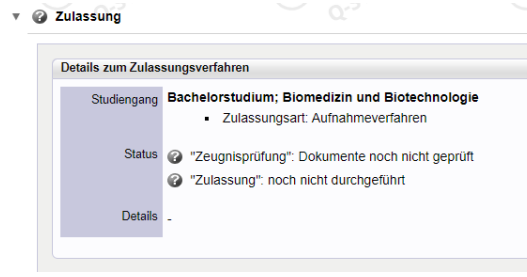